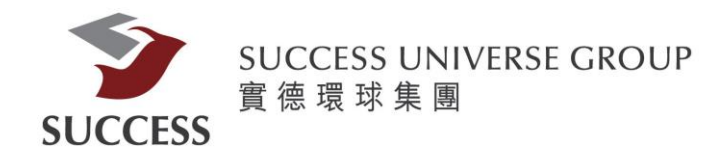

# 實德證券手機 APP(Token)使用指南

請客戶透過以下步驟,利用保安編碼應用程式獲取驗證碼,登入手機應用程式交易平台: \*此應用程式需要連接互聯網才能使用。如 貴客戶在國外使用,相關手機漫遊之費用,依 當地或簽約之電訊公司收費為準。

### 第一部分:安裝

 $\overline{\phantom{0}}$ 

 $\Box$ 

Today

 $\mathcal{P}$ 

游戲

請在 App Store 或Google Play 搜尋 "實德證券"和"實德證券-認證"

#### **1.1)Apple App Store:** 實德證券

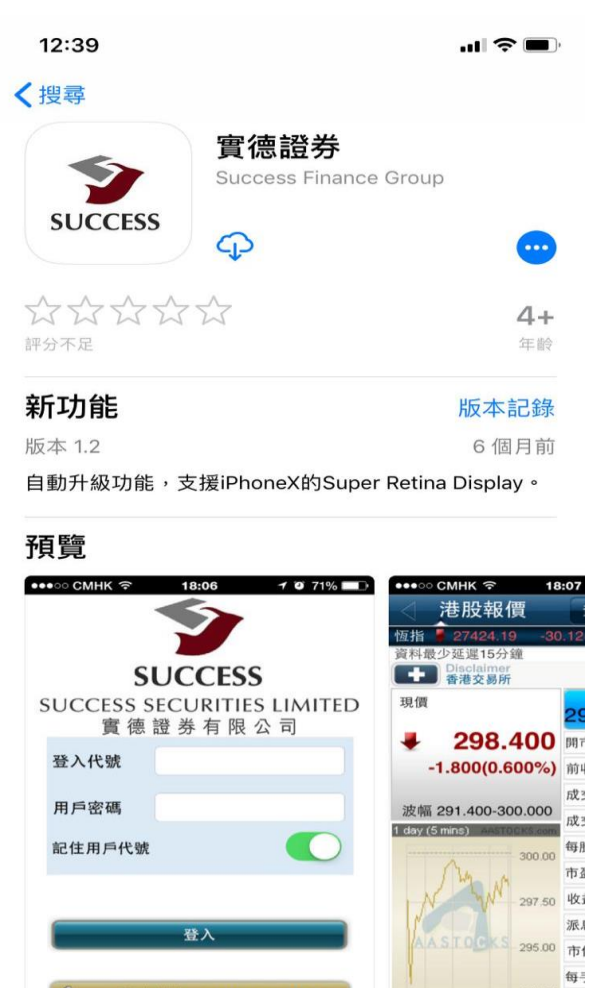

S

App

[https://itunes.apple.com/hk/app/%E5%AF%A6%E5%BE%B7%E8%AD%89%E5%88%B](https://itunes.apple.com/hk/app/%E5%AF%A6%E5%BE%B7%E8%AD%89%E5%88%B8/id999196717) [8/id999196717](https://itunes.apple.com/hk/app/%E5%AF%A6%E5%BE%B7%E8%AD%89%E5%88%B8/id999196717)

292.50  $\overline{Q}$ 

搜尋

NO

更新項目

# **1.1)Google Play Store:** 實德證券

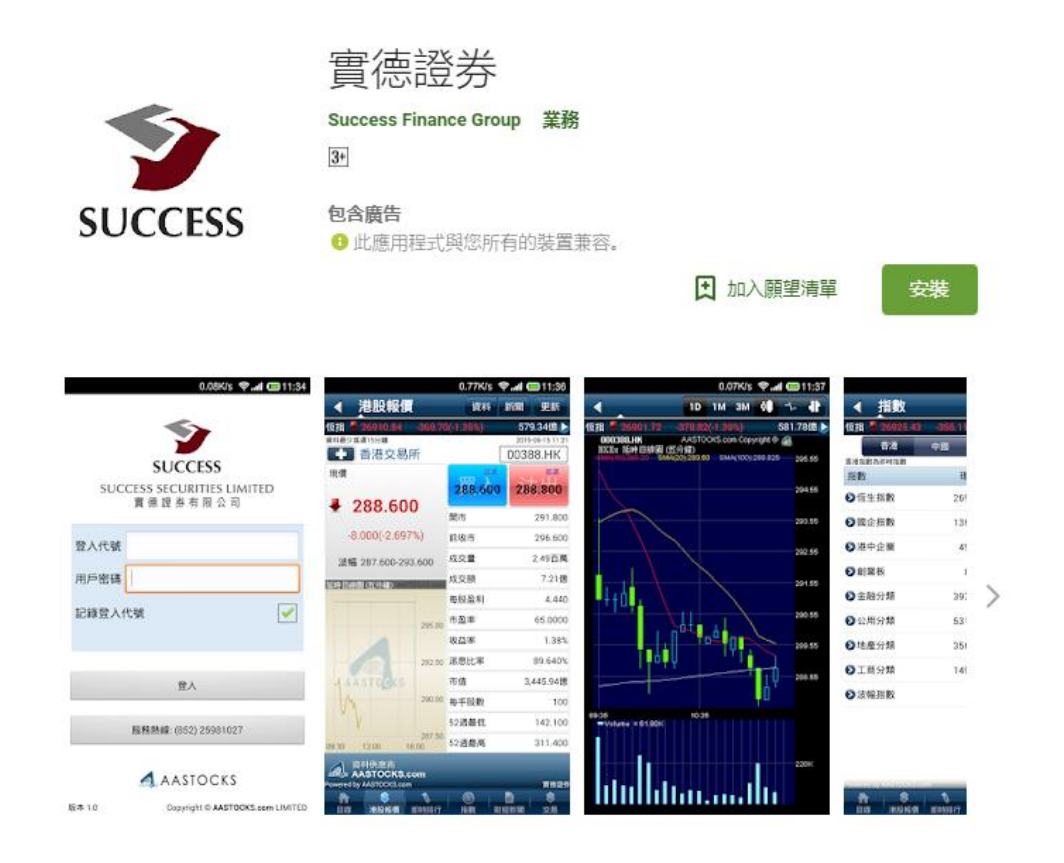

<https://play.google.com/store/apps/details?id=com.aastocks.susl>

# 1.2) **Apple App Store:** 實德證券**-**認證

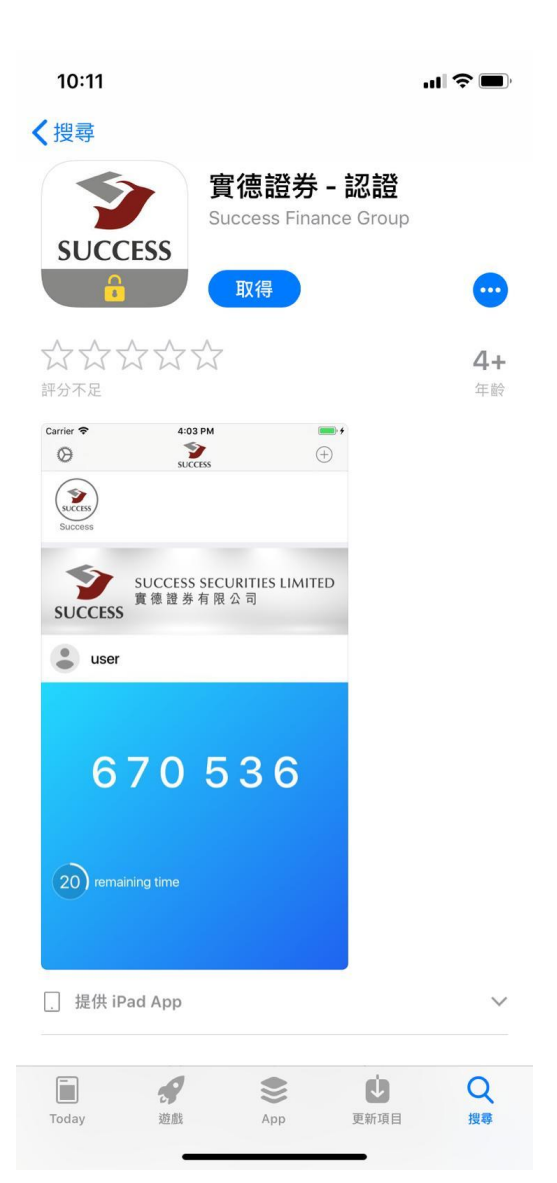

#### Apple App Store:

[https://itunes.apple.com/hk/app/%E5%AF%A6%E5%BE%B7%E8%AD%8](https://itunes.apple.com/hk/app/%E5%AF%A6%E5%BE%B7%E8%AD%89%E5%88%B8-%E8%AA%8D%E8%AD%89/id1369070001?mt=8) [9%E5%88%B8-%E8%AA%8D%E8%AD%89/id1369070001?mt=8](https://itunes.apple.com/hk/app/%E5%AF%A6%E5%BE%B7%E8%AD%89%E5%88%B8-%E8%AA%8D%E8%AD%89/id1369070001?mt=8)

## **1.2)Google Play Store:** 實德認證

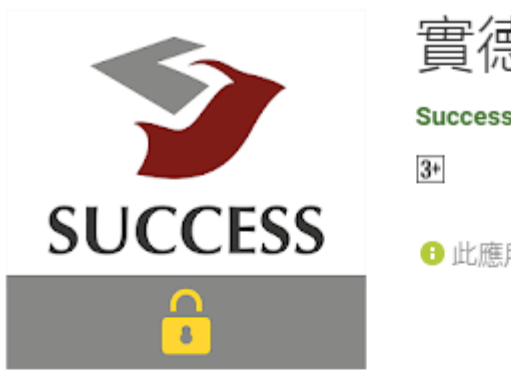

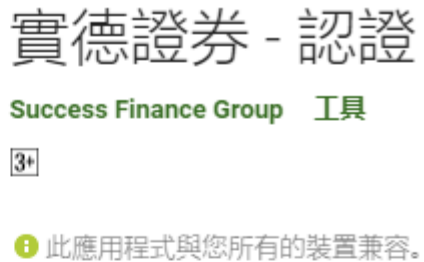

◎ ♥ 卡 1006皇417 ① 专卡 100%自417  $^{\circ}$  $-100$  $\hat{\mathbf{u}}$ Ŷ  $\leftarrow$  Settings  $\odot$ Edit **AUTHENTICATOR** Э  $\begin{picture}(20,10) \put(0,0){\line(1,0){10}} \put(0,0){\line(1,0){10}} \put(0,0){\line(1,0){10}} \put(0,0){\line(1,0){10}} \put(0,0){\line(1,0){10}} \put(0,0){\line(1,0){10}} \put(0,0){\line(1,0){10}} \put(0,0){\line(1,0){10}} \put(0,0){\line(1,0){10}} \put(0,0){\line(1,0){10}} \put(0,0){\line(1,0){10}} \put(0,0){\line(1,0){10}} \put(0,$  $\equiv$ Add Authenticator SUCCESS SECURITIES LIMITED<br>實德證券有限公司 SECURITY **SUCCESS** Change Password  $\stackrel{0}{\Rightarrow}$  user Use Passcode ÷ Fingerprint ۰ Allow your fingerprint to unlock this upp. 589874 SETTINGS English Language Reset All Content and Settings  $(20)$  remaining time  $\Box$ đ

Google Play Store:

<https://play.google.com/store/apps/details?id=com.success.token>

### 第二部分:設置簡易密碼和掃描二維碼

2.1)開啟"實德證券 - 認證"手機應用程式, 貴客戶需要設置 6位數

子 的簡易密碼。

接著再次輸入同一簡易密碼兩次並按"完成".

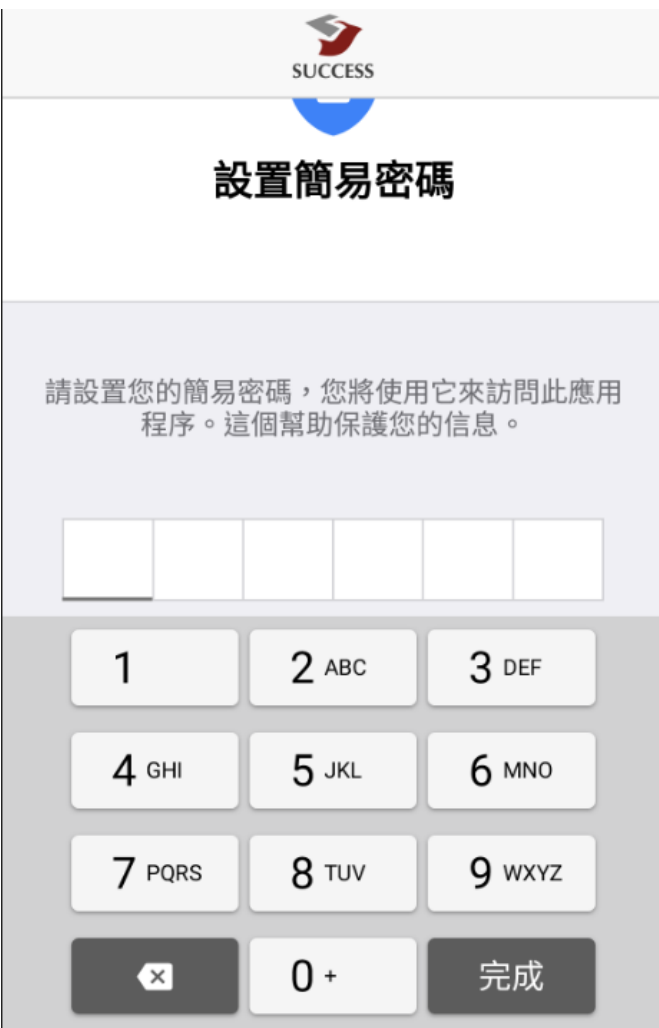

2.2)本公司會發出一封電郵, 電郵內會包含二維碼.

客戶需用"實德證券 - 認證"手機應用程式來掃描二維碼以確認客戶 身份.

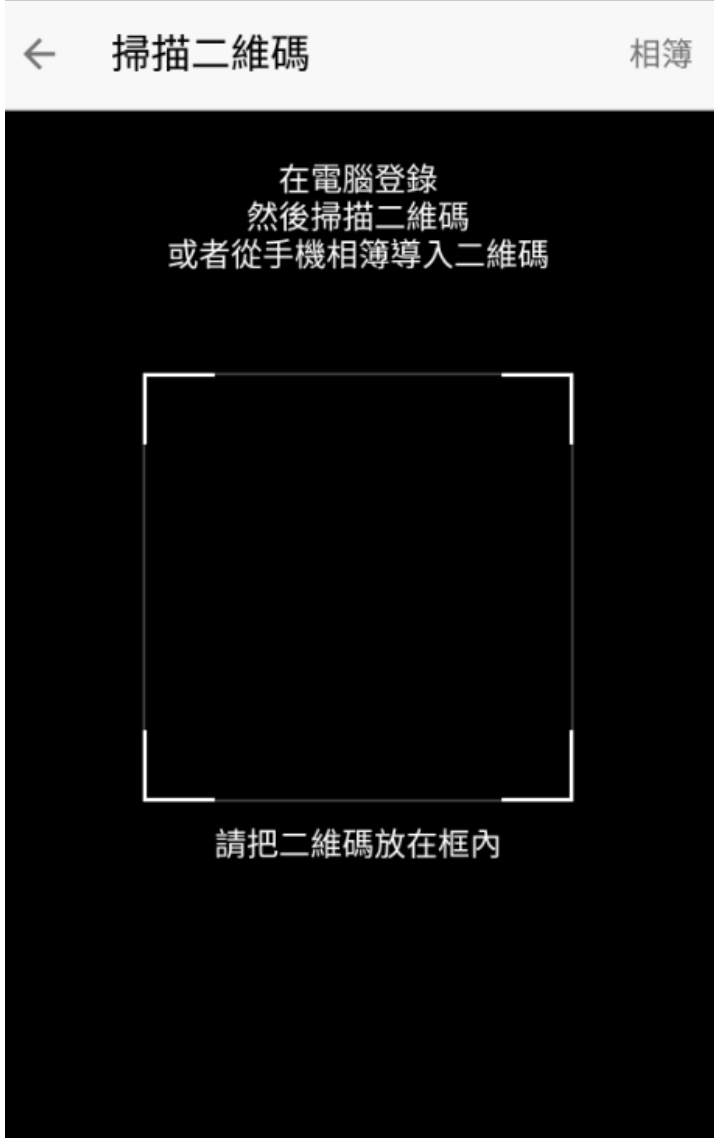

\*注意

1.二維碼需完整出現在手機畫面中

2.現場太暗會讓二維碼的黑白圖像難以分辨

3.手機不要離二維碼太近

4.手機要跟二維碼平行

## 第三部分:登入

開啟"實德證券"手機程式後, 客戶需輸入登入代號和密碼來登入實德證券。

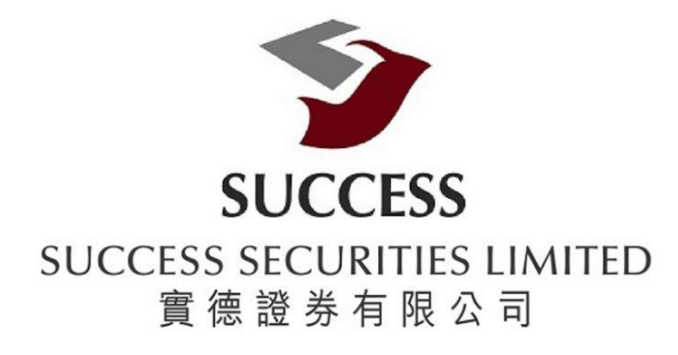

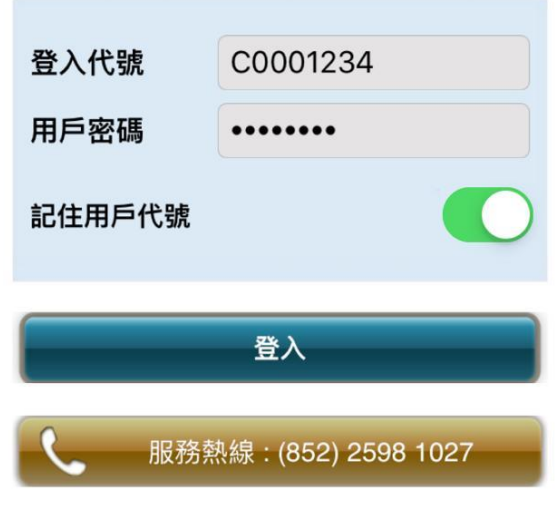

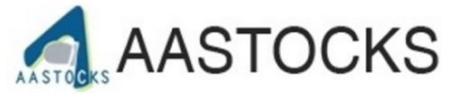

Powered by AASTOCKS Copyright © AASTOCKS.com LIMITED

版本: 1.2.0

## 第四部份:認證

#### 4.1)貴客戶需要輸入一次性密碼。

而一次性密碼會由實德證券**-**認證發出。

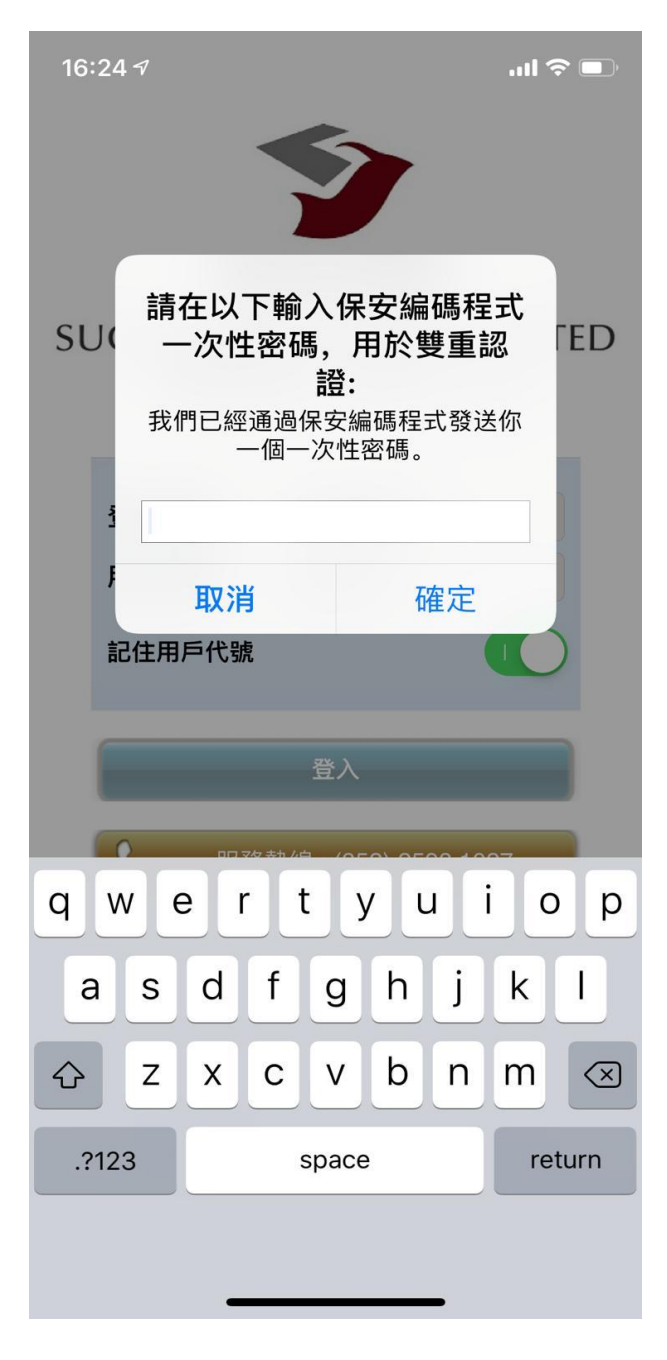

# 4.2)客戶會收到由本公司所發出的一次性密碼

首先,請再次開啟"實德證券 - 認證" 手機應用程式 接著輸入第二部分中設定的 6位數字 的簡易密碼。

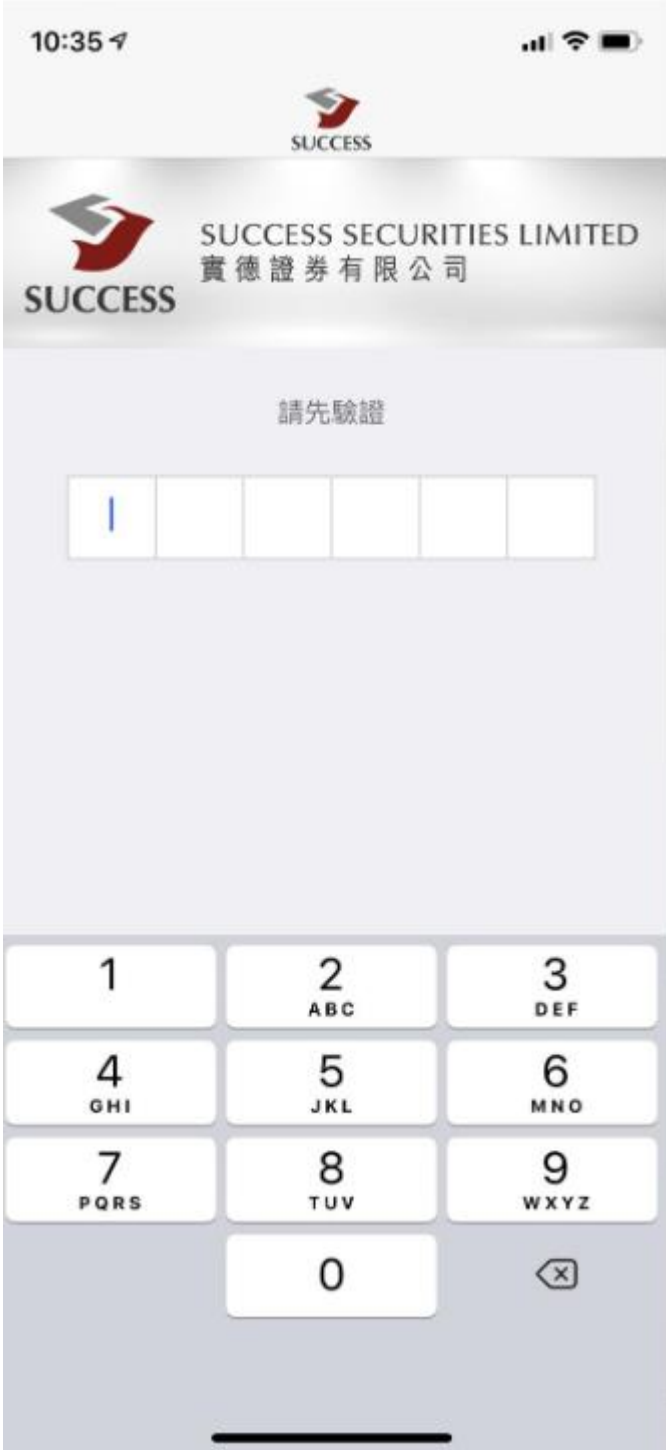

4.3) 登入後,貴客戶會收到由本公司所發出的6位數的一次驗證碼。

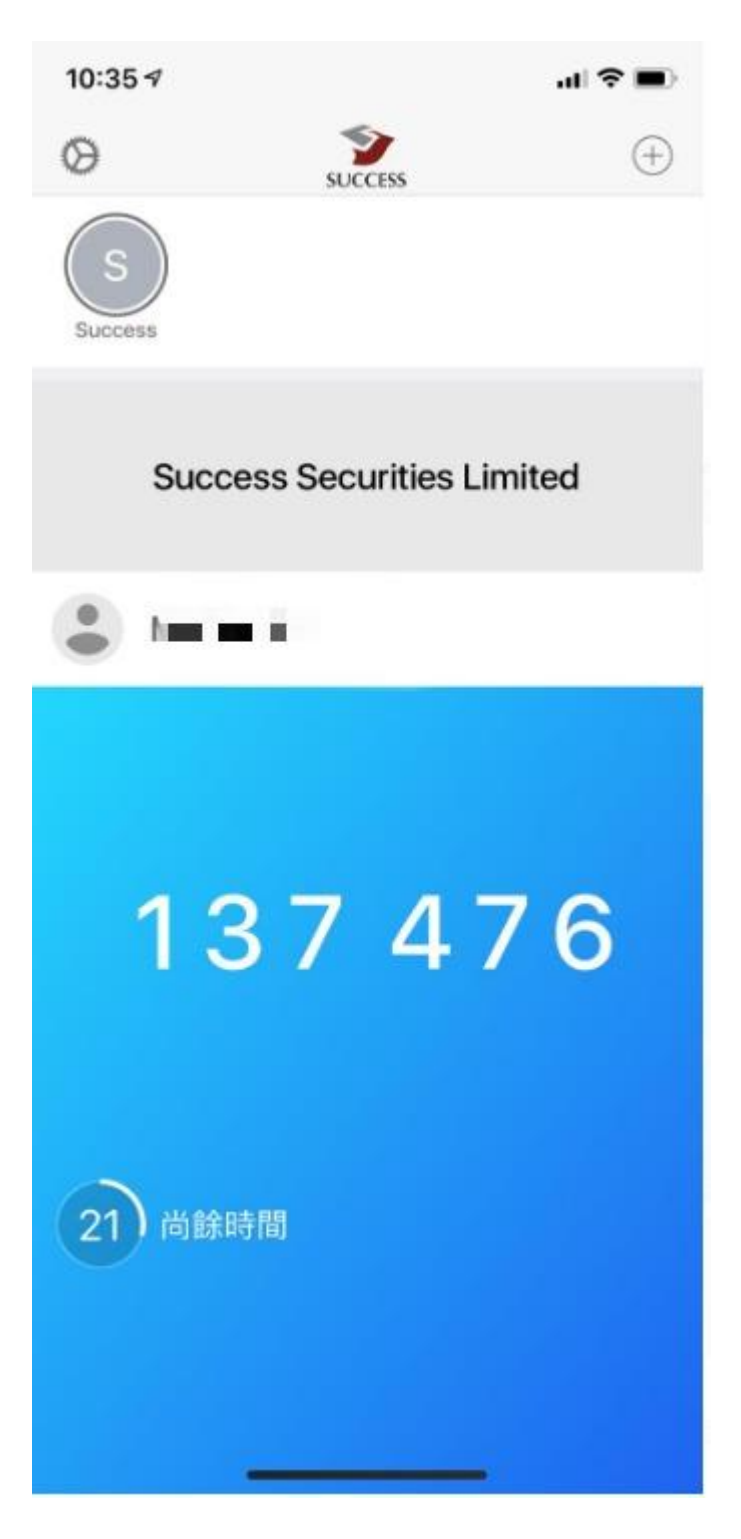

## 4.4) 輸入一次性密碼完成登入

客戶請回到實德證券手機應用程式,然後輸入剛才獲得的一次性密碼。

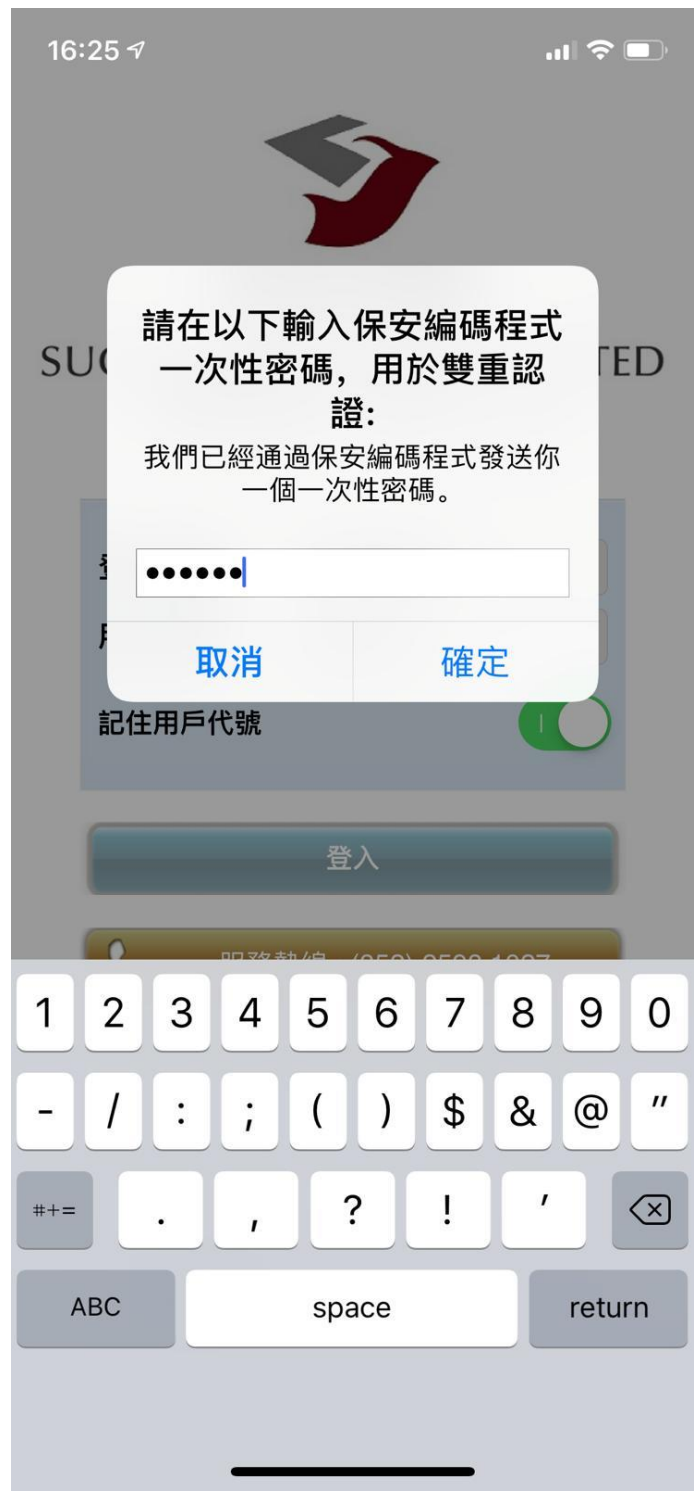

4.5)成功登入後,客戶按只,需按下"確定", 便能閱讀免責聲明。

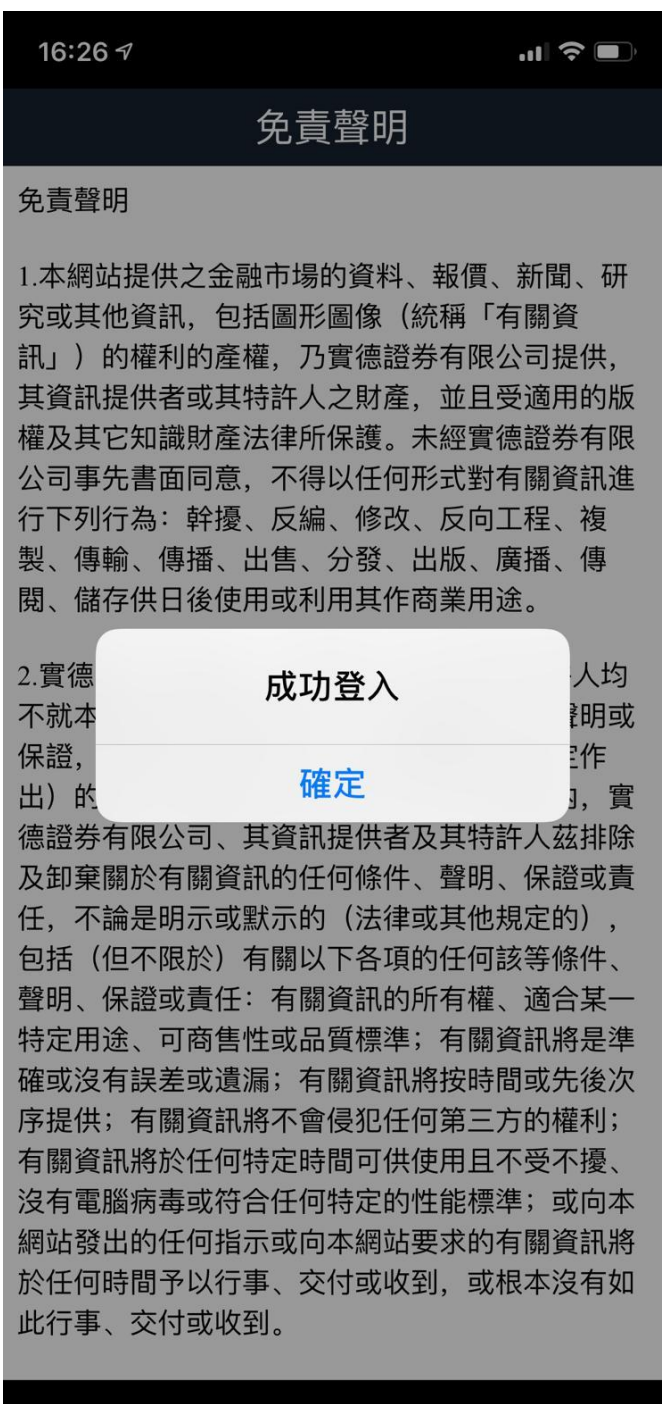

#### 4.6)當客戶完成閱讀免責聲明後,請按"我同意"

16:26 7

 $\blacksquare$   $\widehat{\mathcal{F}}$ 

#### 免青聲明

**AANIUUKN.COM DIMICO, 石云服粉萃取 功加** 及「現有」提供, 網站的信息和內容如有更改恕不 另行通知。AASTOCKS.com Limited有權但無此義 務、改善或更正在本網站的任何部分之錯誤或疏 失。用戶在没有AASTOCKS.com Limited明確的書 面同意情況下,不得以任何方式複製、傳播、出 售、出版、廣播、公佈、傳遞資訊內容或者利用在 本網站的信息和內容作商業用途。投資股票和其它 有價證券附帶風險, AASTOCKS.com Limited鼓勵 您使用在本網站的風險管理和教育工具,但 AASTOCKS.com Limited不能並不會保證任何在本 網站現在或未來的購買或出售評論和訊息會否帶來 赢利。過往之表現不一定反映未來之表現, AASTOCKS.com Limited不可能作出該保證及用戶 不應該作出該假設。AASTOCKS.com Limited也許 連結訂戶或訪客至其有興趣的網站,但 AASTOCKS.com Limited只提供此服務給訂戶或訪 客並不為此安排負責。AASTOCKS.com Limited對 於任何包含於、經由、連結、下載或從任何與本網 站有關服務所獲得之資訊、內容或廣告、不聲明或 保證其內容之正確性或可靠性。對於您透過本網站 上之廣告、資訊或要約而展示、購買或取得之任何 產品、資訊或資料,本公司亦不負品質保證之責 任。本合約的中英原文如有任何岐異, 一切以英文 原文為準。

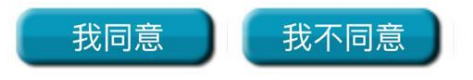

完成

當客戶完成以上步驟後,便能使用實德證券。

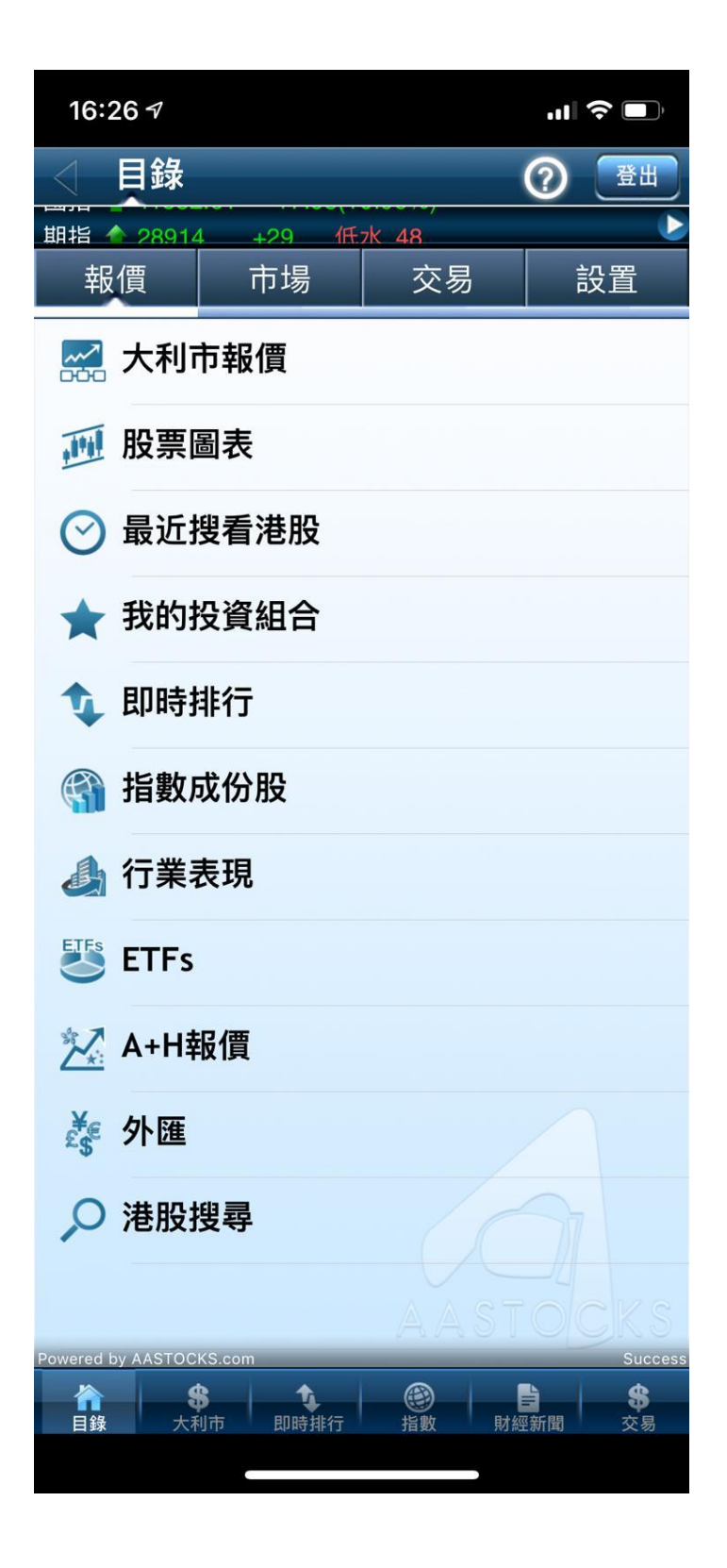